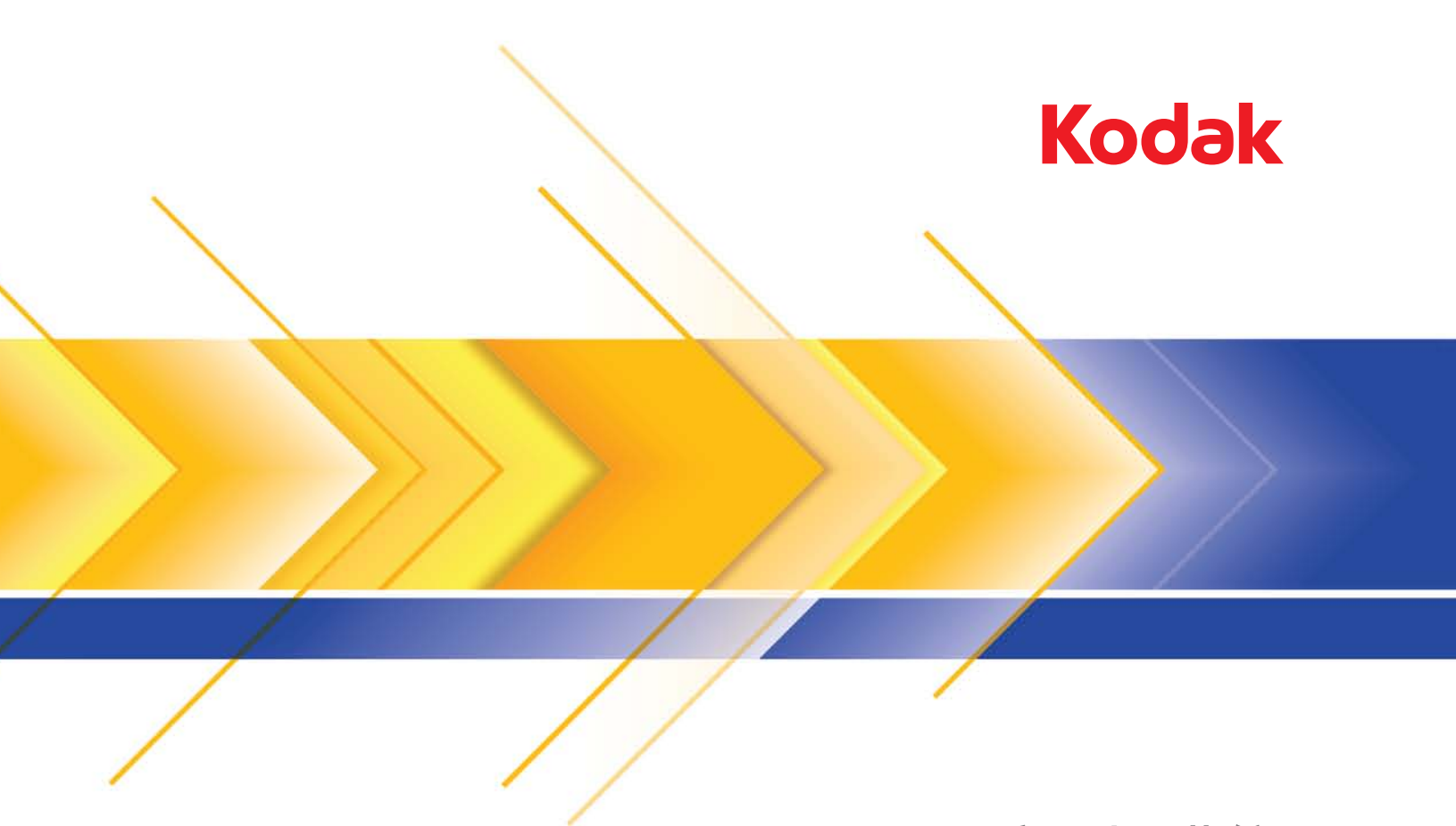

# i5000 系列扫描仪

ISIS 应用程序的 扫描安装指南

# 使用 ISIS 驱动程序

内容

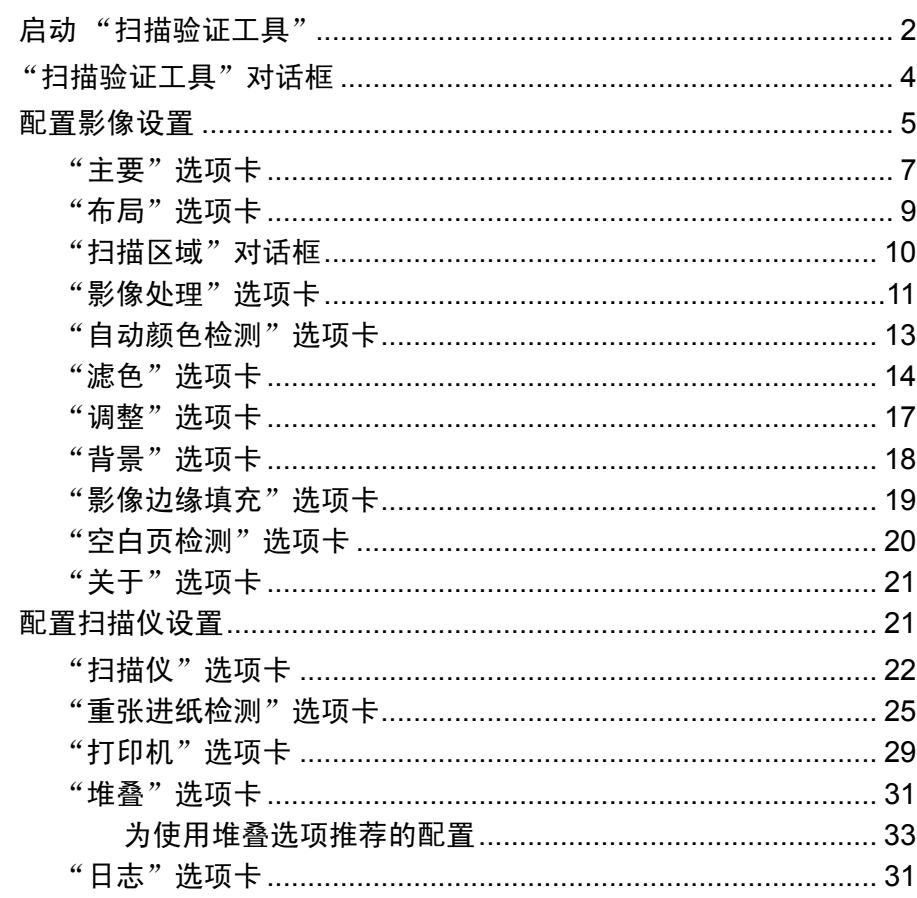

本指南中的信息提供关于使用 ISIS 驱动程序的操作程序以及功能说明。 您所使用的扫描应用程序 (即: 柯达采集专业软件) 的用户界面上也应 该提供了这些同样的功能。

本指南介绍 ISIS 驱动程序默认界面。您的应用程序可能更改 ISIS 驱动 程序用户界面,以更好地适合其用途。如果您的应用程序提供商已经对 ISIS 驱动程序界面进行自定义, 这些自定义可能与本指南中描述的默认 屏幕配置不一致。

启动 "扫描验证工具" 1. 选择开始 **>** 程序 **> Kodak > Document Imaging >**"扫描验证工具"。

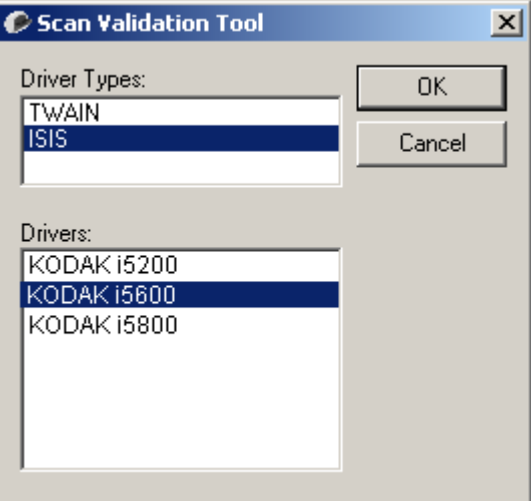

- 2. 在"驱动程序"类型中选择 **ISIS**,在"驱动程序"中选择 **KODAK i5200 (i5600, i5800)** ,然后单击确定。
- 3. 单击影像显示模式按钮之一以启用影像预览面板。

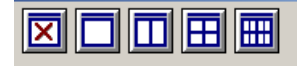

4. 在扫描验证工具主屏幕上,单击设置图标。

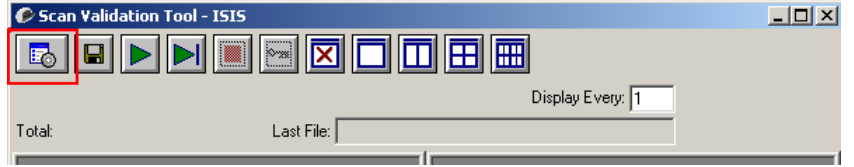

注意: 有关此屏幕上的图标的说明, 请参阅下一节"扫描验证工具对 话框"。

### 设置对话框将会显示。

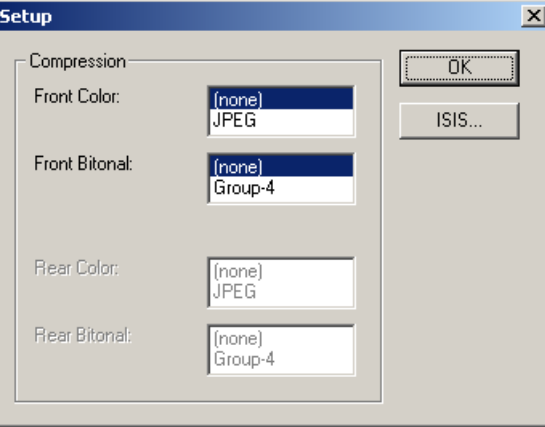

5. 单击 **ISIS**。预设配置对话框将会显示。此对话框保持一组已保存的驱 动程序设置。

您可以保存、删除或导入预设配置;或选择已经设置或您要修改的预 设配置。

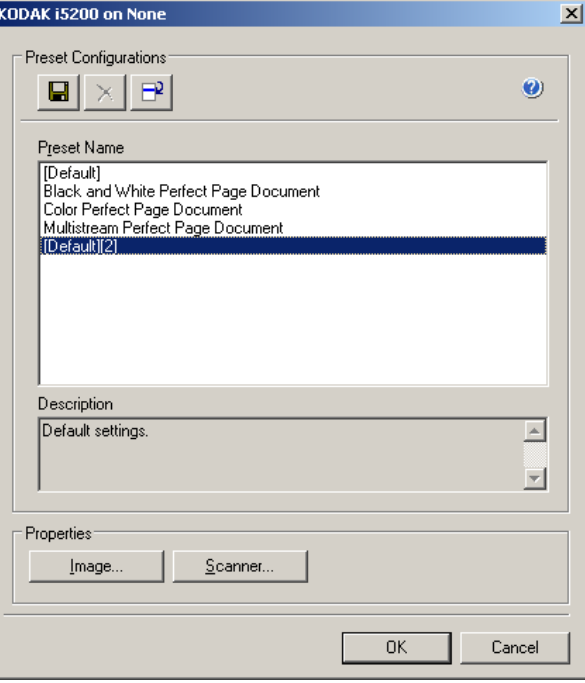

6. 单击影像可配置与该影像关联的设置。

接下来的章节将提供关于配置影像设置的说明和步骤。有关配置扫描 仪的步骤,请参阅本章稍后部分标题为 "配置扫描仪设置"的小节。

## "扫描验证工具" 对话框

"扫描验证工具"(SVT) 是由柯达提供的诊断应用程序。SVT 用户界面可 以让您访问扫描仪的所有功能,并且也是检查扫描仪是否正确操作的最 好方式。"扫描验证工具"使您能够使用 ISIS 驱动程序验证扫描仪功能。

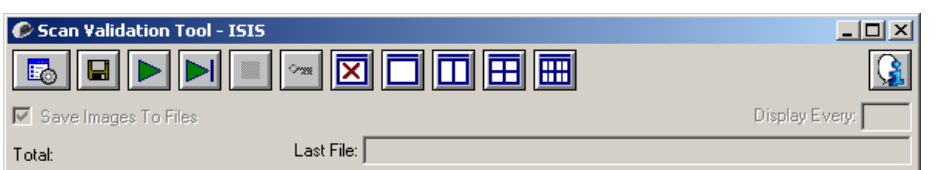

设置 - 显示所选定驱动程序的用户界面。

#### 工具栏按钮

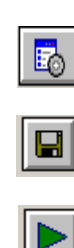

 $\vert \cdot \vert$ 

図

酾

目的地 - 可以让您选择用于存储扫描的影像及其文件名的目录。此 选项只可有在选择保存影像到文件时可用。 开始扫描 - 扫描输入升降台内的文档。 扫描一页 - 仅扫描一页。 停止扫描 - 结束扫描工作阶段。 许可密钥 - 显示 "许可密钥"窗口。 "无图显示"模式 - 关闭 "影像浏览器"窗口 (将不会显示影 像)。

"单图显示"模式 - 一次显示一个影像。

- "双图显示"模式 一次显示两个影像。 m
- "四图显示"模式 一次显示四个影像。 囲
	- "八图显示"模式 一次显示八个影像。

关于 - 显示 "扫描验证工具"的版本。 IG.

保存影像到文件 - 如果选择此选项,会将影像保存到指定的目录。

每隔几个影像显示 - 输入您要在扫描时显示的影像取样率。例如:要查看 每个影像,输入数值 1。要每隔 10 个影像查看,则输入数值 10。 总计 - 显示在当前的"扫描验证工具"工作阶段期间所扫描的影像总数。

• 要访问 ISIS 驱动程序 (或 TWAIN 数据源),请双击"扫描验证工具" 对话框上的**设置**图标,以访问"*柯达*扫描仪"主窗口。 最后文件 - 显示最后存储的影像的完整路径和文件名。

配置影像设置 ISIS 驱动程序主窗口提供用于配置影像的一组默认选项卡。您可以根据 您的扫描需要,选择其中的每个选项卡并进行任何必要的选择。

> 此部分介绍 ISIS 驱动程序默认界面 (当通过 "扫描验证工具"显示它 时)。您的主机应用程序可能将该界面修改为不显示某些选项卡或限制显 示的选项。

#### 注意:影像模式和切换修补码选项在所有"影像"选项卡(例如,"主 要"、"布局"、"影像处理"等)上都有提供。

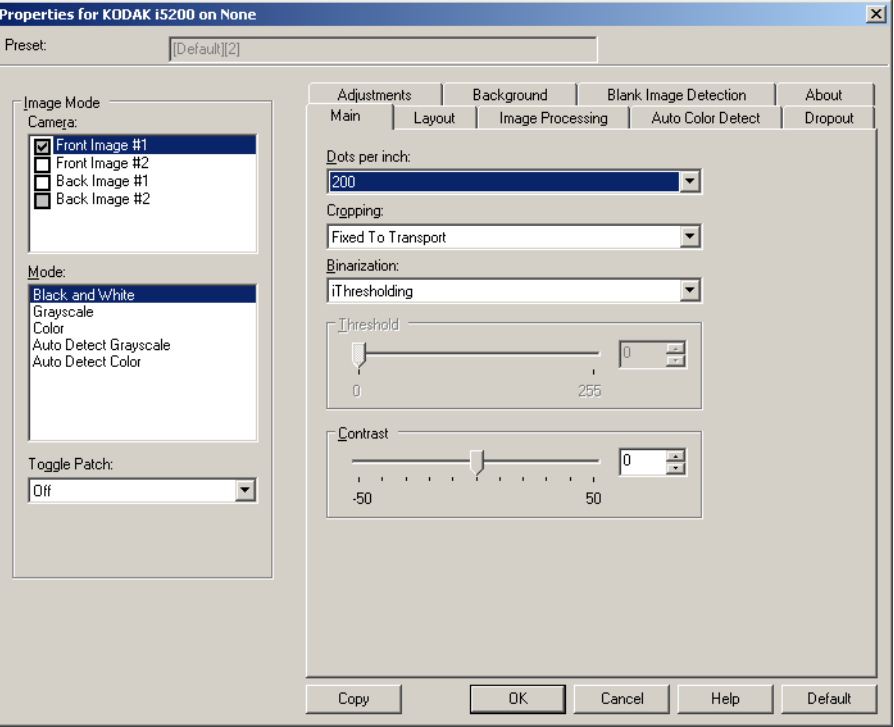

影像模式 - 选择其中一个相机选项:

• 相机 - 相机框内的选择将列出影像的可用面(正面和背面),您可以在 其中定义个别的影像处理值。选项包括:正面影像 **#1**、正面影像 **#2**、 背面影像 **#1** 和背面影像 **#2**。

*柯达*扫描仪驱动程序允许您个别控制相机设置。一些设置仅适用于黑白 影像,而其他则适用于彩色 / 灰阶影像。

- 模式 选择下列其中一个模式:
	- 黑白: 如果您要电子影像以黑白呈现文档中的所有元素。
	- 灰阶:如果您要电子影像具有从黑到白的不同灰色色调。
	- 彩色: 如果您要的是彩色电子影像。
	- 自动检测灰阶: 设置灰阶的自动颜色检测。有关详细信息, 请参阅 标题为"自动颜色检测选项卡"的小节。
	- 自**动检测颜色:**设置彩色的自动颜色检测。有关详细信息,请参阅 标题为"自动颜色检测选项卡"的小节。

切换修补码 - 通过切换修补码文档,表明您希望使扫描仪识别文档是彩 色 / 灰阶,还是黑白。

- 关:将不使用修补码。
- 同一面: 仅识别将切换修补页的那一面。
- 两面:将会在正面或背面识别修补码。

按钮 - 窗口底部的按钮适用于所有选项卡:

- 复制 此功能只有在扫描双面文档时可用。复制按钮提供在一面设置彩 色、灰阶或黑白影像设置以及将它们传输到另一面的便利方式。例如, 若您突出显示并设置正面影像 **#1**,您可以使用复制按钮将这些设置复 制到背面影像 **#1**。
- 确定 保存在所有选项卡上设置的值。
- 取消 关闭窗口而不保存任何更改。
- 帮助 显示关于所选窗口上可用选项的联机帮助。
- 默认 将所有选项卡上的值重置为出厂默认值。

#### "主要"选项卡提供下列选项:

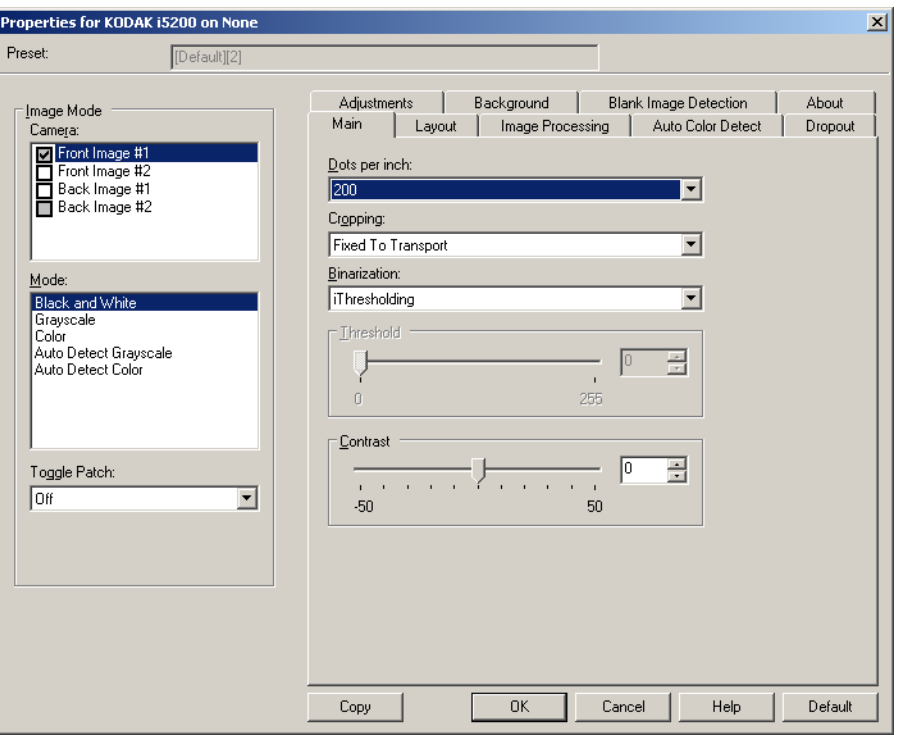

每英寸点数,dpi 或分辨率 - 标示扫描分辨率, 它是决定扫描影像质量的重 大因素。分辩率愈高,扫描的影像也愈好。但是,扫描的影像分辨率越高, 所占用的扫描时间也会越长,同时文件也会越大。

从下拉列表中选择分辨率值。默认值为 200 dpi。可用的分辨率包括: 100、 150、 200、 240、 300、 400 和 600 dpi。

裁剪 - 允许您采集已扫描文档的一个部分。所有裁剪选项可在彩色 / 灰阶 和黑白影像中使用。正面和背面裁剪可个别执行,但是,对于双流扫描, 彩色 / 灰阶和黑白的裁剪必须每一面相同。每个影像只能指定一个裁剪选 项。

- 自动:根据影像的边缘,动态调整不同文档尺寸的裁剪窗口。
- 强力: 去除任何影像边缘上任何多余的黑色边界。 为了实现此目的, 可 能会丢失文档边缘的一小部分影像数据。
- 固定为传送: (用于相同尺寸的文档批次)允许您定义要进行影像处理 的区域。固定为传送裁剪与纸张尺寸和页面布局联合使用,并且假设 您是从中间位置送进您的文档。如果您不是从中间位置送进您的文 档,您必须选择 "布局"选项卡来定义您的扫描区域。请参阅本指南 稍后部分标题为"布局选项卡"的小节。

• 依文档相关性 (区域处理): (用于相同尺寸的文档批次) - 区域处理 是一个浮动的固定裁剪窗口 (区域), 位于文档的左上角。它允许您 选择文档上要以彩色 / 灰阶或黑白格式输出的区域 (可定义黑白和彩 色 / 灰阶的个别窗口)。影像正面和背面也可选择不同的参数。

需要保存个别的彩色 / 灰阶或黑白区域时,可将此选项和自动裁剪联合 使用。此功能在扫描作业中若有相片、签署、盖章或封印处于相同区 域时非常有用(您可能要让该小区域显示为彩色 / 灰阶而其他区域为黑 白)。要定义一个区域,请选择 "布局"选项卡。

二进制化 - 这些选项应用到灰阶影像然后输出黑白电子影像。它们的优 点在于可将前景信息和背景信息分开的能力,即使背景的颜色或阴影有 变动,以及前景信息在彩色质量和暗度上有所不同。不同类型的文档可 以使用相同的影像处理参数扫描而且可获得杰出的扫描影像。

- **•** 最佳智能 **QC**:此功能将执行等同于 **iThresholding** 的分析,并提供 智能 QC (质量控制)的额外优势。对于挑战性的文档,生成灰阶版 本的文档,使您能够最终控制应用软件内的影像质量。
	- 注意:此选项仅在*柯达*采集专业软件中提供。更多信息,请参阅本软 件的文档。
- 智能阈值处理:允许扫描仪动态评估每份文档,以决定将能产生最高 质量影像的最佳阈值。此功能允许使用单一设置值来扫描具有变动质 量 (即:模糊文本、阴影背景、彩色背景)的混合文档,从而减少分 类文档的需要。使用智能阈值处理时,只能调整对比度。
- 固定处理,FP:用于黑白和其他高对比文档。如果选择固定处理,只能 调整亮度。
- 自适应阈值处理, ATP: 可将影像中的前景信息(例如, 文本、图形、 线条等)和背景信息 (例如,白色或非白色纸张背景)分开。使用自 适应阈值处理时,亮度和对比度都可调整。扫描相似类型的文档时,请 使用此选项。

阈值 (亮度) - 此选项在您选择固定处理或自适应阈值处理, **ATP** 时提 供。此选项允许您将黑白影像更改为较暗或较亮。阈值越高,影像就越暗。 使用滑棒选择 0 到 255 之间的某个值。默认值为 9。

对比度 - 调整您要在输出影像中看到多少模糊细节。对比度值越高,影像 中显示的模糊线条就越多。对比度值越低,输出影像就越越清晰 (或较 少细节)。如果将对比度设置过高,输出影像中可能会出现您不需要的线 条或黑色区域。如果将对比度设置过低,输出影像中可能不会显示一些 字母或线条。请选择从 -50 到 50 的对比度值。默认值为 50。

#### "**布局"选项卡** "布局"选项卡提供下列选项:

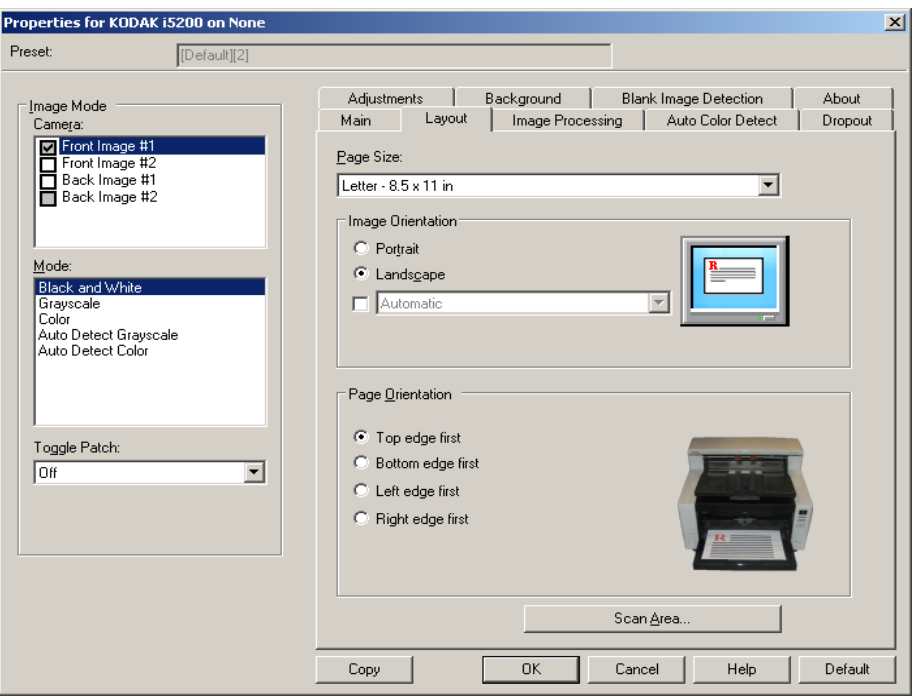

页面尺寸 - 默认页面尺寸会在第一次选择扫描仪时设置。您可以使用下拉 列表选择其他页面尺寸。使用**自动、强力**或**照片**裁剪选项时, 应将页面尺 寸设置为扫描仪的最大值。

#### 影像方向

- 纵向: 以传统的纵向图形 (高度大于宽度)显示影像的方向。
- 横向:以传统的横向图形 (宽度大于高度)显示影像的方向。
- 自动:扫描仪会分析每个文档以决定输送文档的方式并将影像旋转到 正确方向。
	- 自动默认值为 **90** 度:扫描仪将会分析每个文档的内容,决定输 送文档的方式并将影像旋转到正确方向。如果扫描仪无法确定文档 的进纸方式,它将把影像旋转 90 度。
	- **自动 默认值为 180 度:** 扫描仪将会分析每个文档的内容, 决定输 送文档的方式并将影像旋转到正确方向。如果扫描仪无法确定文 档的进纸方式,它将把影像旋转 180 度。
	- **自动 默认值为 270:** 扫描仪将会分析每个文档的内容,决定输送 文档的方式并将影像旋转到正确方向。如果扫描仪无法确定文档的 进纸方式,它将把影像旋转 270 度。

页面方向 - 允许您选择您将文档放入扫描仪的方式,顶部边缘先进、底部 **边缘先进、左侧边缘先进。** 

扫描区域 - 显示扫描区域对话框。扫描区域选项只有在裁剪选项为固定为 传送或依文档相关性的影像中可用。有关详细信息,请参阅标题为"扫 描区域对话框"的下一个小节。

"扫描区域"对话框 "扫描区域"对话框允许您定义要返回主机的影像数据数量。

- 注意:选择需要的相机模式(例如,正面影像 **#1**、正面影像 **#2**、背面影 像 **#1** 和 / 或背面影像 **#2**)。
- 在"布局"选项卡上选择扫描区域可访问"扫描区域"对话框。

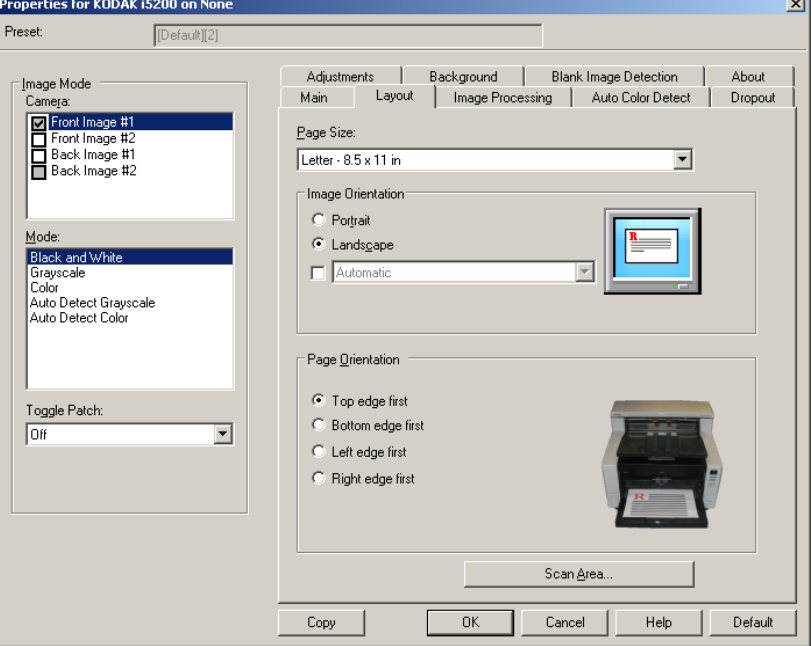

注意: "扫描区域"对话框只有在"主要"选项卡上选择固定为传送或依 文档相关性时才可用。

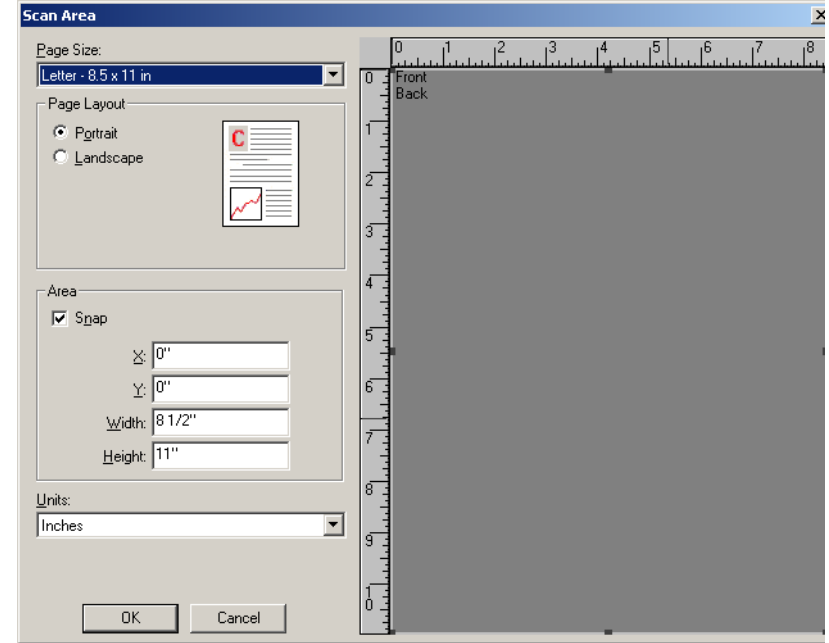

页面尺寸 - 默认页面尺寸会在第一次选择扫描仪时设置。您可以使用下拉 列表选择其他页面尺寸。

注意:页面尺寸也会在布局选项卡上显示。如果您在扫描区域对话框中作 出更改,相同的选择也会显示在布局选项卡上,反之亦然。

#### 页面布局

- 纵向: 以传统的纵向图形 (高度大于宽度)显示影像的方向。
- 横向:以传统的横向图形 (宽度大于高度)显示影像的方向。

#### 区域

- 套入:启用此选项可将预览区域的尺寸控制为固定的 0.3175 厘米 (1/8) 英寸增量。此选项不可在像素模式中使用。
- **X**:扫描仪左端到扫描区域左边缘的距离。
- **Y**:文档顶端到扫描区域顶端的位置。
- 宽度: 扫描区域的宽度。
- 高度:扫描区域的高度。

单位 - 选择您要使用像素、英寸或厘米来定义该区域。

#### "影像处理"选项卡 "影像处理"选项卡提供下列选项:

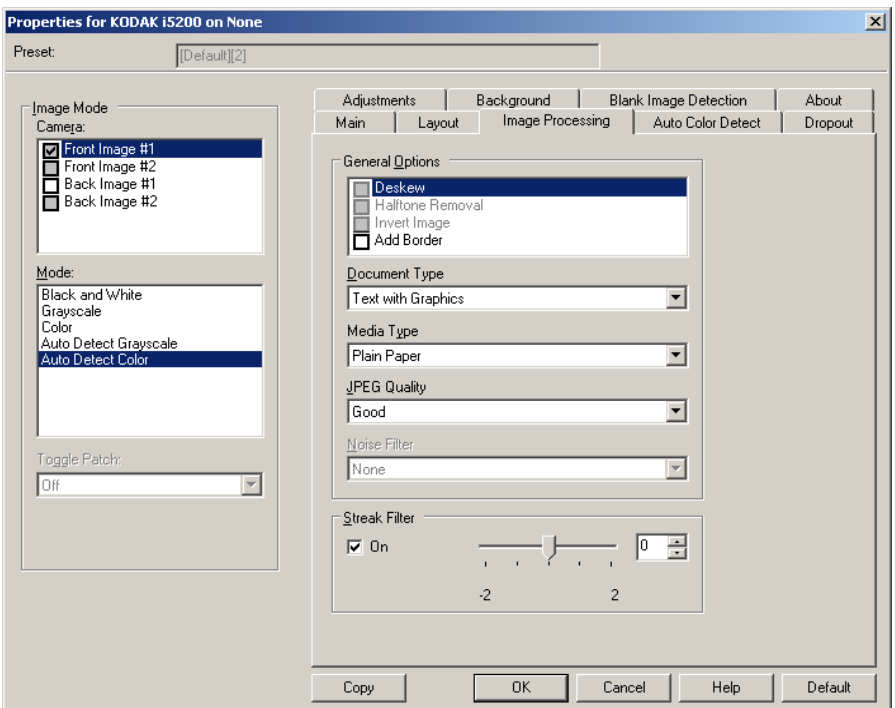

#### 一般选项

• 纠偏 - 可在 ±0.3 度以内的文档前缘自动纠正文档。纠偏可检测高达 45 度 的偏斜,以及可以在 200 dpi 下纠正高达 24 度偏斜角或在 300 dpi 下纠 正高达 10 度偏斜角。此选项只有在选择自动时可用。

注意: 为了防止丢失数据, 文档的四个边角必须处于文档路径中。

- 半色调去除 使用半色调网屏增强含有点矩阵文本的影像和/或包含阴影 或彩色背景的影像,以及有效地消除半色调网屏所导致的噪点。
- 反转影像 允许您选择黑色像素在影像中存储的方式。默认情况下,黑 色像素保存为黑色,白色像素保存为白色。如果希望将黑色像素存储为 白色,将白色像素存储为黑色,请打开此选项。
- 注意:如果您的应用程序曲解您的影像数据而且没有按照您的要求存储 **您的影像,您可能需要更改此选项。**
- 添加边界 允许让您将固定数量的边界添加到影像的左、右、顶部和低 部边缘。此选项只有在选择强力时可用。

填充洞孔 - 允许您填充文档边缘周围的洞孔。填充的洞孔类型包括: 圆 形、矩形和不规则形状 (例如,双穿孔,或从文件夹中取出文档时可能 会发生的轻微撕裂)。

• 如果要扫描照片, 请不要打开**填充洞孔**。

文档类型

- 文本:如果您要扫描的文档内容大部分文本。
- 带有图形的文本:如果您要扫描的文档包含文本、商业图形(条形图、 饼图等)和线条美术的混合。
- 带有照片的文本:如果您要扫描的文档包含文本和照片的混合。
- 照片:如果您要扫描的文档主要由照片组成。

介质类型 - 允许您根据纸张质地 / 重量选择要扫描的纸张类型。选项为: 普通纸、薄纸、光面纸、卡片纸和杂志用纸。

**JPEG** (联合图象专家组)**质量** - 如果您选择 JPEG 压缩,请选择下列 其中一个质量选项:

- 草稿: 最大程度的压缩, 制作的影像最小。
- 一般:一般程度的压缩,但仍可产生可接受的影像质量。
- 较好:较少程度的压缩,可产生相当好的影像质量。
- 最佳: 最小程度的压缩, 产生非常好的影像质量。
- 超级:几乎不压缩,影像尺寸最大。

#### 噪点过滤器

• 无

- 独立像素:通过将完全被白色像素包围的单独黑色像素转换成白色,或 将完全被黑色像素包围的单独白色像素转换成黑色,来减少随机噪 点。
- 依多数原则:根据每个像素周围的像素来设置它。如果周围的像素大多 数是白色,该像素将会变成白色,反之亦然。

条纹过滤器 - 允许您将扫描仪配置为过滤影像中的垂直条纹。条纹是出现 在影像上的线条,并且不是原始文档中的一部分。条纹可以是文档的污染 (例如,污垢、灰尘或磨损的边缘),或不遵循您扫描仪的建议清洁程序 所导致。将滑棒从 -2 到 2 之间移动,调整过滤条纹的程度。默认值为 0。

#### "**自动颜色检测"选项卡** "自动颜色检测"选项卡提供下列选项:

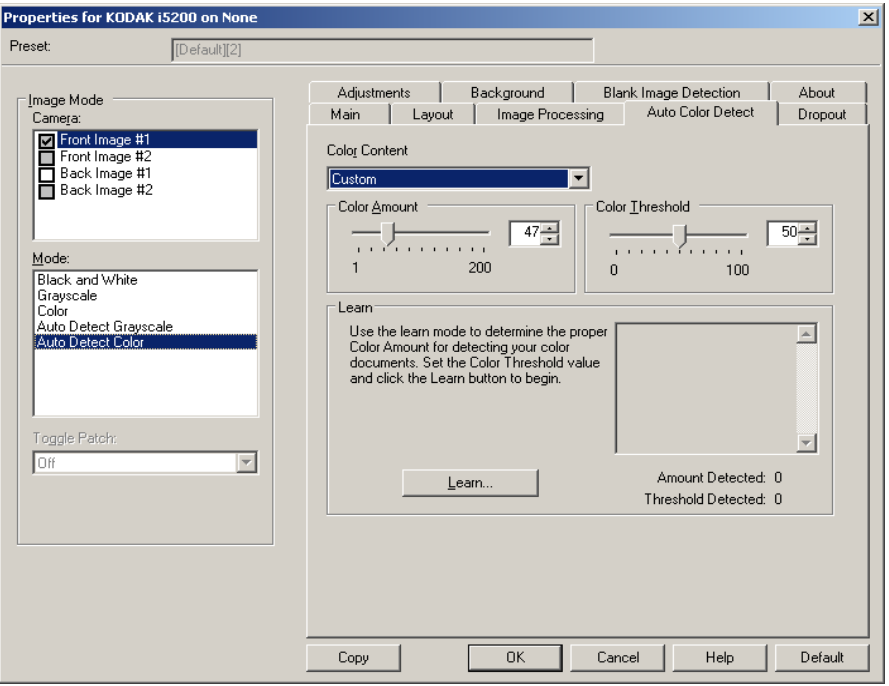

#### 颜色内容

- 关:这是默认设置。将不会检测颜色内容。
- 低:只需要小量色彩来保存为彩色或灰阶影像的文档。用于采集主要 为黑色文本和具有小型标志的文档,或包含小量加亮文本和小型彩色 照片的文档。
- 中等: 需要比低选项多的色彩, 才可保存为彩色或灰阶影像的文档。
- 高:需要比中等选项多的色彩,才可保存为彩色或灰阶影像的文档。用 于将包含中等到大型彩色照片的文档与全黑色文本文档区别。具有中 性色的照片可能需要调整颜色阈值或颜色数量值才可正确采集。
- 自定义: 允许您手动调整 颜色数量和 / 或颜色阈值。
	- 注意:设置自动颜色检测值时,建议您从中等选项开始,然后扫描具 有代表性的工作集。如果相对于黑白文档,返回的彩色 / 灰阶文 档太多,则改成高选项然后重新运行工作。如果相对于黑白文 档,返回的彩色 / 灰阶文档太少, 则改成低选项然后重新运行工 作。如果这些选项都无法提供所需的结果,则可选择**自定义**选 项来手动调整 颜色数量和 / 或颜色阈值。

**颜色数量:**保存为彩色或灰阶前,需要在文档中显示的颜色数量。增加颜 色数量的值时,将需要更多颜色像素。有效值为 1 至 200。

颜色阈值:颜色问值或饱和度(例如,淡蓝色对暗蓝色),将指定的颜色 加入颜色数量计算中。愈高的值标示需要愈强烈的颜色。有效值为0至100。

学习:允许您根据扫描的典型彩色文档计算您的设置。选择学习前,请在 输入托盘升降台中至少放置 5 份典型彩色文档。系统将对文档进行扫描和 分析,以此确定建议的颜色数量。

注意:颜色数量和颜色阈值滑棒将会自动更新。如果这些值都无法提供 您的工作集所需的结果,您可能需要手动调整颜色阈值。

#### "滤色"选项卡提供下列选项:

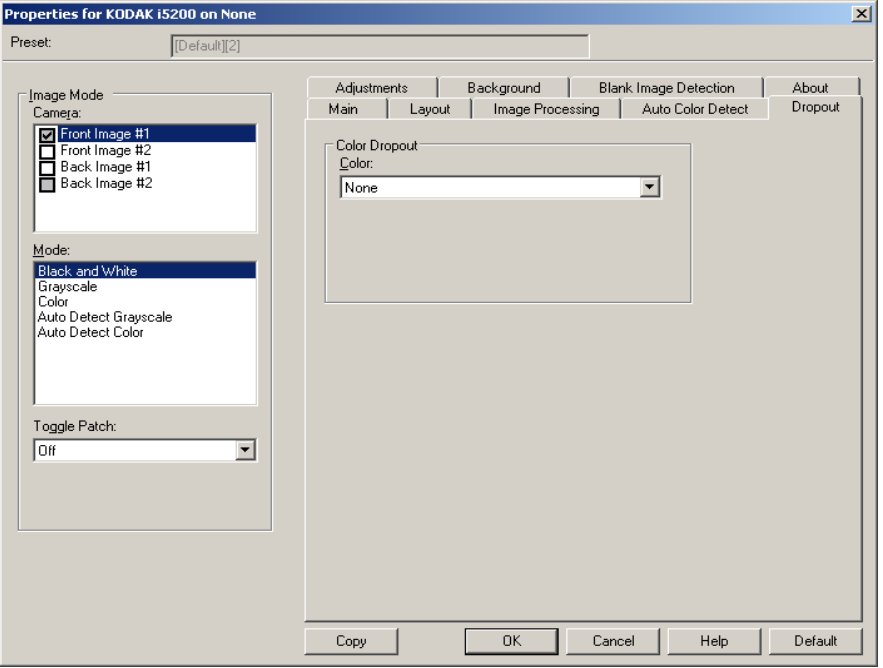

滤色 - 用于消除表格的背景,使电子影像中只包含输入的数据 (即去除 表格的线和框)。对于黑白影像,这些设置会影响扫描仪分析用来制作电 子影像的文档灰阶版本的方式。

- 颜色:选择要滤除的颜色。
	- **-** 无
	- **-** 多色:滤除深色阴影(例如,黑色或蓝黑色墨水)以外的颜色。此 功能将对扫描的每个影像执行颜色分析,并将最多滤除 5 种不同颜 色。个别颜色可以是一千六百多万种颜色中的任何一种。使用*强度* 滑条调整颜色。此功能的外观在扫描的每一页中都不同。您无需选 择要滤除的颜色。"多色"选项适用于灰阶输出。
	- **-** 主色:滤除主导色。即使您的表格颜色相同,也请使用此选项,因 为它会滤除各种单色。如果您拥有一些各自具备一种表格颜色的表 格,此选项同样是一个很好的选择,因为您可以在单一批次中混合 这些表格。
	- **-** 红色
	- **-** 绿色
	- **-** 蓝色
- 强度:允许您调整滤除颜色的程度。值范围从 **-10** 至 **10**。默认值为 0。 仅在将颜色设置为多色或主色时,此选项才可用。

注意:

- 所有"滤色"选项在"*扫描为*"选项为黑白时都可用。
- 红色、绿色和蓝色对灰阶扫描可用。
- 滤色不适用于彩色扫描。

以下红色、绿色和蓝色 Pantone 值可提供出色的滤除性能。

这些值是使用标准 Pantone Matching System® Colors 指南 (未涂覆的 175 行加网)建立的。如果正在使用的文档背景不是亮白色,那么结果 会有所不同。推荐使用智能阀值处理。如果智能阀值处理未提供可接受 的颜色滤除结果,则 ATP 转换质量设置将为二进制化提供更多控制。

以下为可用于红色、绿色和蓝色滤除选项的颜色列表。

#### **i5000** 系列扫描仪的 **RGB** 电子滤色,固件版本 **V3.09.01**

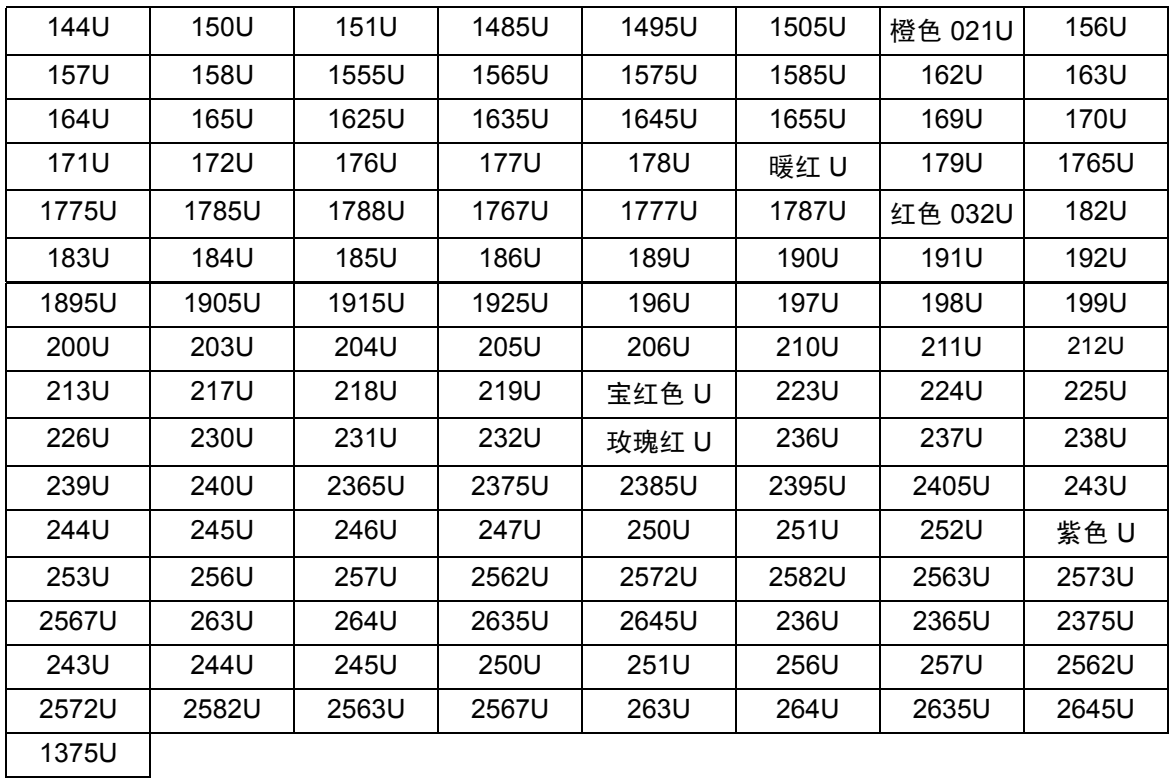

#### 滤除红色

### 滤除绿色

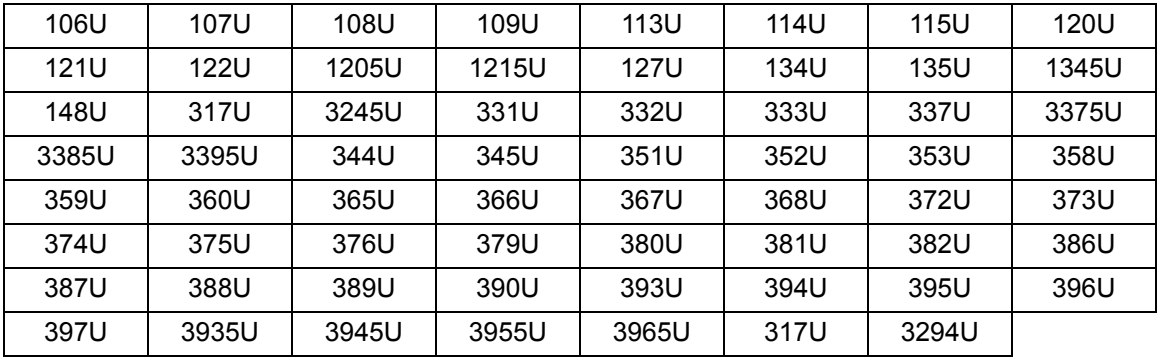

### 滤除蓝色

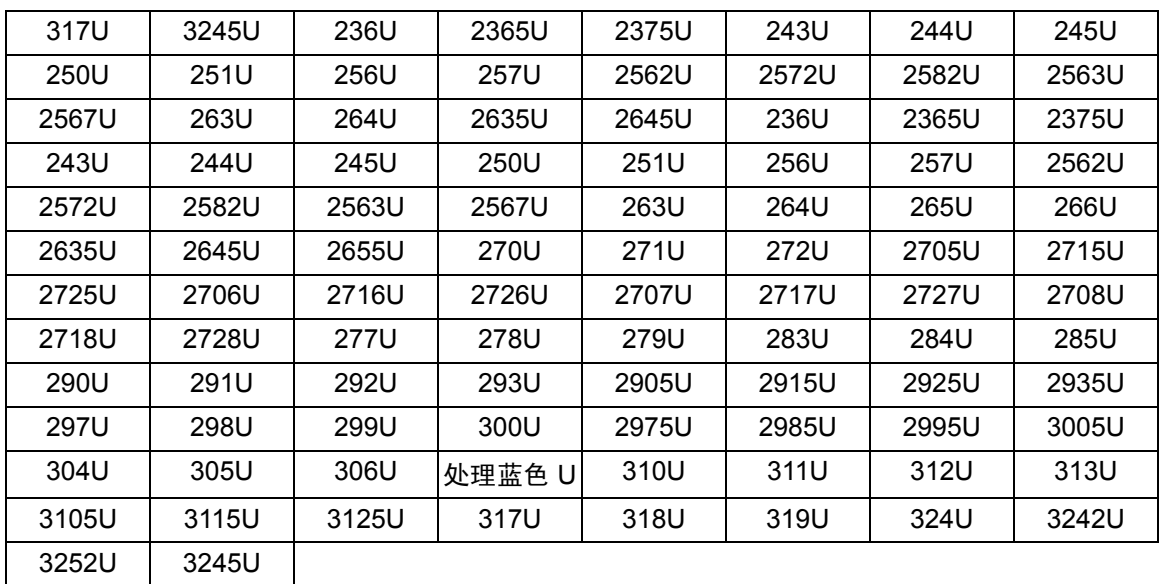

■

#### "调整"选项卡提供下列选项:

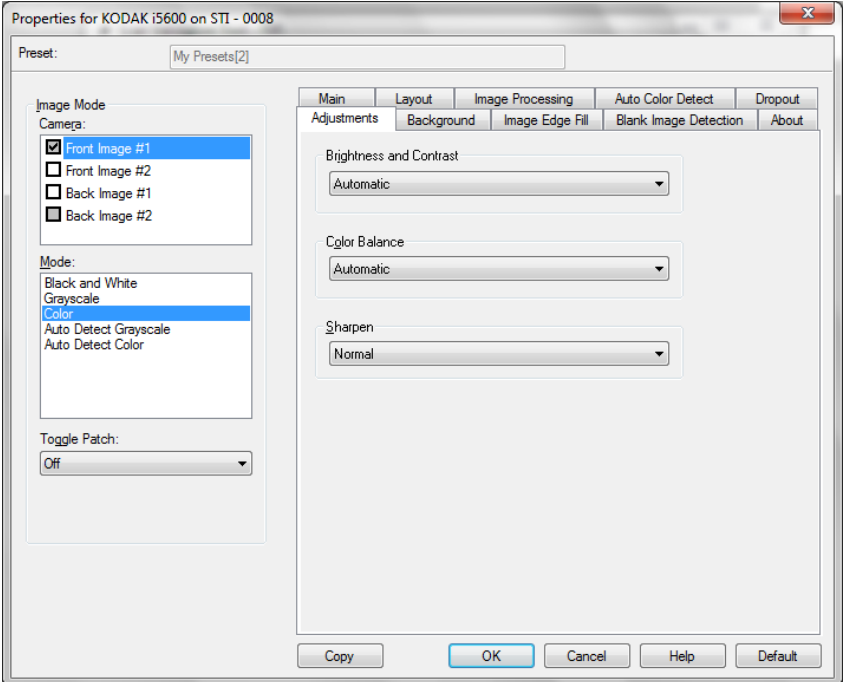

#### 亮度与对比度

• 无

- 自动: 自动调整每个影像。
- 手动:使您能够设置将用于所有影像的特定值。
	- 亮度 更改彩色或灰阶影像中的白色数量。值范围从 **-50** 到 **50**。默 认值为 0。
	- 对比度 使影像更清晰或更柔和。值范围从 **-50** 到 **50**。默认值为 0。

色彩平衡 (不适用于灰阶影像)

- 无
- 自动: 将每个文档的白色背景调整为纯白色。此选项可补偿不同重量 和品牌的纸张之间发生的变化。对于照片,不推荐使用此选项。
- 自动高级:适用于想进一步调整自动选项的高级用户。
- 手动:使您能够设置将用于所有影像的特定值。
	- 红色 更改彩色影像中的红色数量。值范围从 **-50** 到 **50**。默认值为 0。
	- 绿色 更改彩色影像中的绿色数量。值范围从 **-50** 到 **50**。默认值为 0。
	- 蓝色 更改彩色影像中的蓝色数量。值范围从 **-50** 到 **50**。默认值为 0。

锐化 - 增加影像内的边缘对比度。选项为:正常、高和夸张。

### "背景"选项卡提供以下选项:

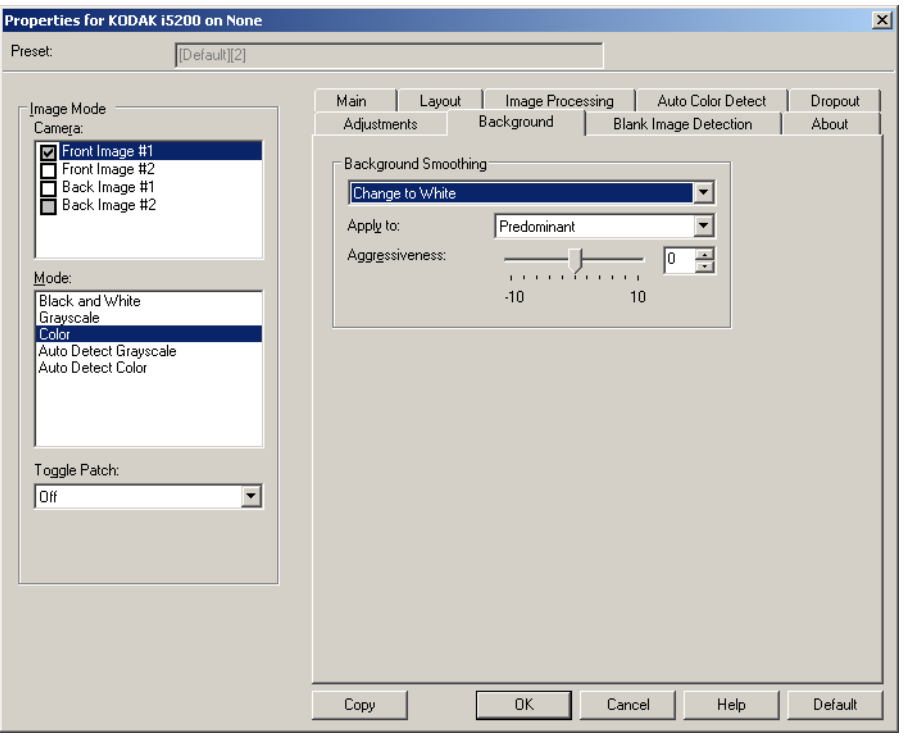

背景色平滑 - 对具有背景颜色的文档或表格使用该选项,有助于生成具 有更一致背景颜色的影像。

- 无:将不执行背景色平滑。
- 自动: 将平滑多达三种背景颜色。
- 自动高级:适用于想进一步调整自动选项的高级用户。
	- 强度 允许您调整确定背景色的强度。值范围从 **-10** 到 **10**。
- 换成白色: 识别多达三种背景颜色, 并将每种颜色替换为白色。
	- 应用至:
		- 主色 将主要背景颜色平滑为白色。
		- 中性色 只将中性色平滑为白色, 也平滑多达两种其他背景颜色。
		- 全部 将中性色以及多达两种其他背景颜色平滑为白色。
	- 强度:允许您调整确定背景色的强度。值范围从 **-10** 到 **10**。

#### "影像边缘填充"选项卡提供下列选项:

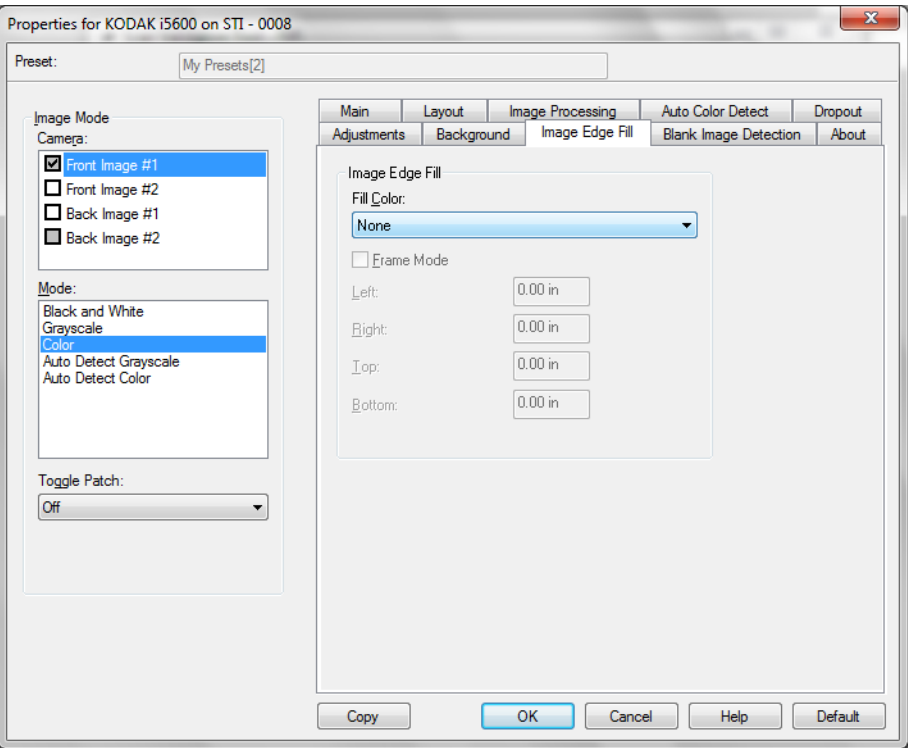

影像边缘填充 - 用指定颜色覆盖该区域来填满最终电子影像的边缘。

- 填充颜色:
	- 无
	- 自动: 扫描仪将使用周围颜色自动填充影像的边缘。
	- **自动 包括裂纹:** 除了填充边缘, 扫描仪还将填充文档边缘的裂纹。
	- 白色
	- 黑色

框架模式 - 选择黑或白时,可以输入要填满的框架的尺寸。相同数量的从 影像边缘填充下拉列表中选择的色彩将被填充到影像所有面上。

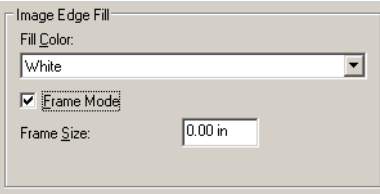

如果没有选择框架模式,您可从已扫描影像的每一面选择左边、右边、顶 端和 / 或**底部**区域的值, 以使用所选的黑色或白色来填充。

注意:使用此选项时,请小心不要输入太大的值,因为它可能会在您要保 留的影像数据中填满。

#### "空白页检测"选项卡提供以下选项:

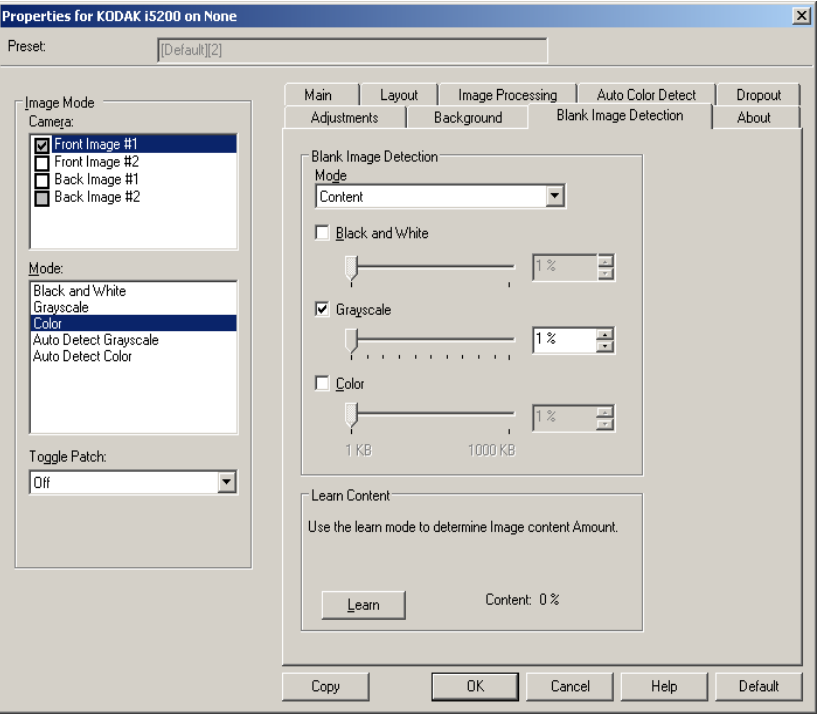

空白影像检测 - 允许您将扫描仪配置为不将空白影像提交给扫描应用程 序。选择影像大小 (KB), 以决定在此大小以下的影像为空白。影像的大 小若小于您所选择的数字将不会创建。如果您使用此选项,您必须为每一 个影像类型 (黑白、灰阶和彩色)指定您要删除的空白影像大小。如果 您没有在这些字段中输入任何值,所有的影像都会保留。

- 关闭:将所有影像交给扫描应用程序。
- 尺寸:根据将会提交给扫描应用程序 (即应用所有其他设置后)的影 像尺寸,将影像视为空白。
- 内容:根据影像中的文档内容将影像视为空白。选择黑白、灰阶或彩 色,选择扫描仪将视为空白的最大内容数量。具有大于此值的内容的任 何影像都将被视为非空白,并提交给扫描应用程序中。值范围从 **0** 到 **100%**。
	- 注意:Scanner Firmware 3.12.1(和更高版本)中已改进通过内容检测 空白图像功能,从而可更好地检测文本非常少的页面。改进的功 能可确定一个页面中仅很少字符之间的差异。由于该功能更加敏 感,如果您发现正在删除的是您不想删除的图像,可能需要提高 内容百分比值。例如, 5% 的设置相当于改进功能的 12-13%。

学习内容 - 允许扫描仪根据要扫描的文档确定内容数量。单击学习以使 用此功能。

注意: "学习"模式不能同时应用到正面和背面。您必须选择要配置的面。

### "关于"选项卡显示有关您的扫描仪和驱动程序的信息。

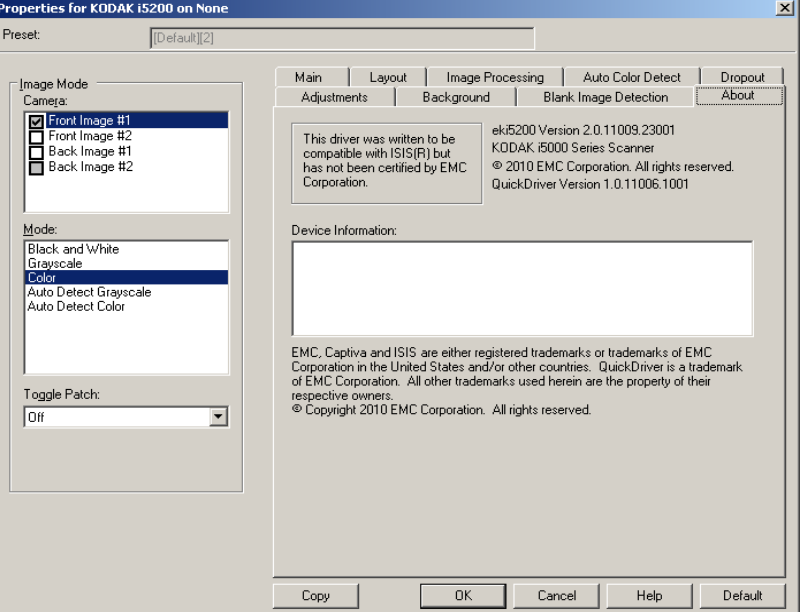

配置扫描仪设置 要从"ISIS 驱动程序"访问扫描仪设置,请按照本指南较早部分的说明进 入 "扫描验证工具", 然后访问 ISIS 驱动程序。

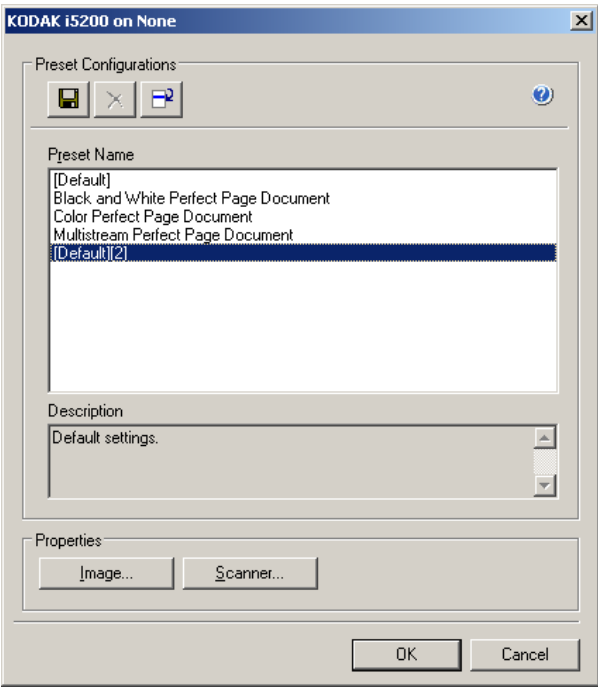

• 单击扫描仪可配置与该扫描仪关联的设置。接下来的章节将提供关于 配置扫描仪设置的说明和步骤。有关配置影像的步骤,请参阅本指南 较早部分标题为 "配置影像设置"的小节。

#### "扫描仪"选项卡提供下列选项:

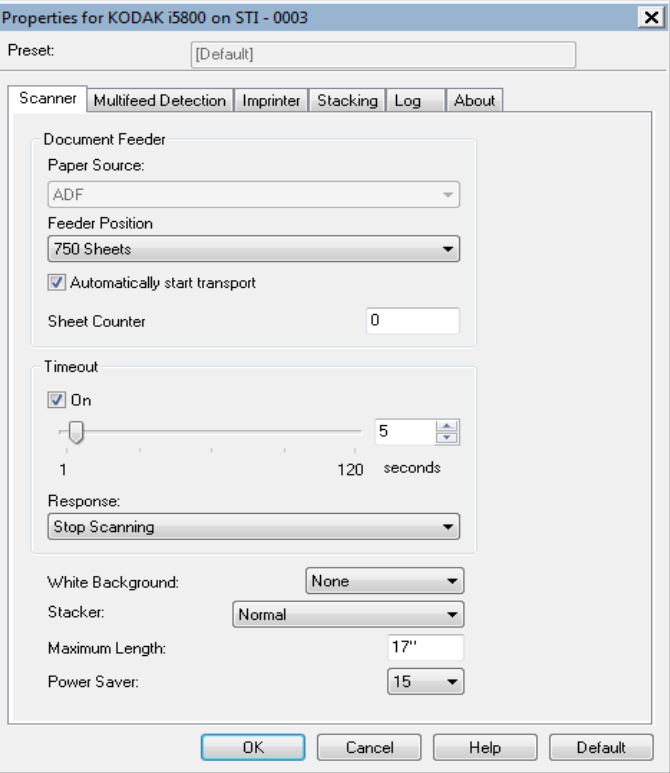

#### 文档进纸器

纸张来源 - **ADF**(自动文件文档进纸器)。所有文档将从输入升降器扫描。 进纸器位置 - 选择以下其中一个输入升降器位置:

- 正常 输入升降器位于最高位置。建议您从输入升降器扫描的张数为 25 或更少时使用此位置。
- **100** 张 建议您从输入升降器扫描的张数在 25 和 100 之间时使用此 选项。
- **250** 张 建议您从输入升降器扫描的张数在 100 和 250 之间时使用此 选项。
- **500** 张 建议您从输入升降器扫描的张数在 250 和 500 之间时使用此 选项。
- **750** 张 建议您从输入升降器扫描的张数在 500 和 750 之间时使用此 选项。

自动开始传输 - 如果选择此选项,在开始扫描之前,扫描仪将最多等待 10 秒钟让用户在输入升降器中放置文档。

纸张计数器 - 输入要指定给进入扫描仪的下一张实体纸张的编号。扫描 仪将按顺序递增该值,然后返回影像标题。

超时 - 允许您设置在最后一份文档进入传输系统后,扫描仪在执行传输 超时操作前将等待的时间。

响应 - 指示在文档进纸器达到超时后将采取的操作。

- 停止扫描: 将停止扫描,并且控制将返回扫描应用程序(即终止作业)。
- 暂停扫描:将停止扫描,但扫描应用程序将等候其他影像 (即停止进 纸器)。如果要重新开始扫描,可以按下扫描仪上的开始 **/** 恢复按钮。 如果要停止扫描,可以按下扫描仪上的停止 **/** 暂停按钮或通过扫描应用 程序执行。

白色背景 - 如果打开此选项,将指示在没有纸张时,文档的哪一面将显示 为白色而不是黑色。

- 无:在正面及背面使用黑色背景。
- 正面:仅在正面使用白色背景,背面将使用黑色背景。
- 背面:仅对背面使用白色背景,正面将使用黑色背景。
- 正面和背面:在正面及背面使用白色背景。

以下是使用白色背景的示例:

- 扫描非矩形文档,以及在最终影像中,您希望文档外面的区域显示为白 色而不是黑色。
- 在薄纸张上扫描超薄文档并打印一面,不要黑色背景渗透文档并显示在 最终影像中。

堆叠器 - 允许您选择将纸张传输通过扫描仪的方式。这会影响文档送进 扫描仪的方式、文档通过扫描仪的速度,以及在输出托盘中放置文档的 方式。

- 注意:启用可控双堆叠之后,文档处理将自动设置为具有某种吞度量的 自定级别,该吞吐量将小于**最佳堆叠**。
- 正常: 不执行附加处理。此选项在所有文档具有类似尺寸时效果最好。
	- 完全的吞吐量
	- 关闭受控堆叠
	- 文档之间的最小间隙
- 改进堆叠: 帮助控制在扫描混合文档集时,文档在输出托盘中的堆叠 / 排 序方式。此功能可用于大多数的混合文档集。
	- 可能会稍微降低吞吐量
	- 开启受控堆叠
	- 文档之间的最小间隙
- 最佳堆叠: 如果您的文档集包含很大的尺寸变化, 此选项可让您最好地 控制文档在输出托盘中的堆叠 / 排序方式。
	- 稍微降低吞吐量
	- 开启受控堆叠
	- 文档之间的间隙较大
- 易破损:适用于在通过扫描仪和放置在输出托盘时需要特别小心处理 的文档。
	- 极大地降低吞吐量
	- 关闭受控堆叠
	- 文档之间的间隙最小
	- 四分之一的传送速度
- 较厚文档:适用于厚于卡片纸 (110 磅 / 0.25 毫米)的文档。
	- 极大地降低吞吐量
	- 开启受控堆叠
	- 文档之间的间隙最小
	- 四分之一的传送速度

最大长度 - 选择用来标示文档集中最大文档长度的值。

注意:

- 并非所有的设置组合在扫描比较长的长度时都会获得支持 (例如,分 辨率、彩色、灰阶等)。为实现更佳灵活性,扫描仪在发现其长度不受 支持的文档之前将不会生成错误消息。
- 对于比较大的长度,扫描仪的吞吐量可能会减少。
- 如果扫描长度大于该值的文档,那么传送将停止 (将文档留在扫描仪中) 并将显示文档卡纸信息。
- 最大长度的范围始终为 2.5 180 英寸,但实际的最大扫描长度将取决 于位深 (彩色 / 灰阶 / 黑白以及对扫描使用的分辨率)。黑白 200 dpi 将是 180 英寸,而彩色 600 dpi 将少得多。如果在达到用户选择的最 大长度之前就已超过扫描仪的处理能力,那么扫描仪上将显示文档卡 纸,页面的影像将不会发送到主机应用程序。
- 如果扫描一堆混杂的文档, 月其中一些文档非常长, 那么最佳选择是 选择何时启用"长文档"扫描, 方法是使用扫描仪触摸屏上的"单文 档"覆盖或 "批量"覆盖选项。
- 启用可控双堆叠之后,默认设置会将最大长度限定为 10 英寸 /254 毫米。 有关详细信息,请参见 《用户指南》中第 5 章 "启用长度保护"。

节能模式 - 可让您设置扫描仪在进入闲置状态前所保持的不活动时间(**1** 到 **240** 分钟)。默认值为 15 分钟。

"重张进纸检测"选项卡 "重张进纸检测"可以通过检测可能重叠进入进纸器的文档来帮助文档 处理。"重张进纸"会因为装订的文档、文档黏连或附有静电荷而发生。 "重张进纸检测"选项卡提供下列选项:

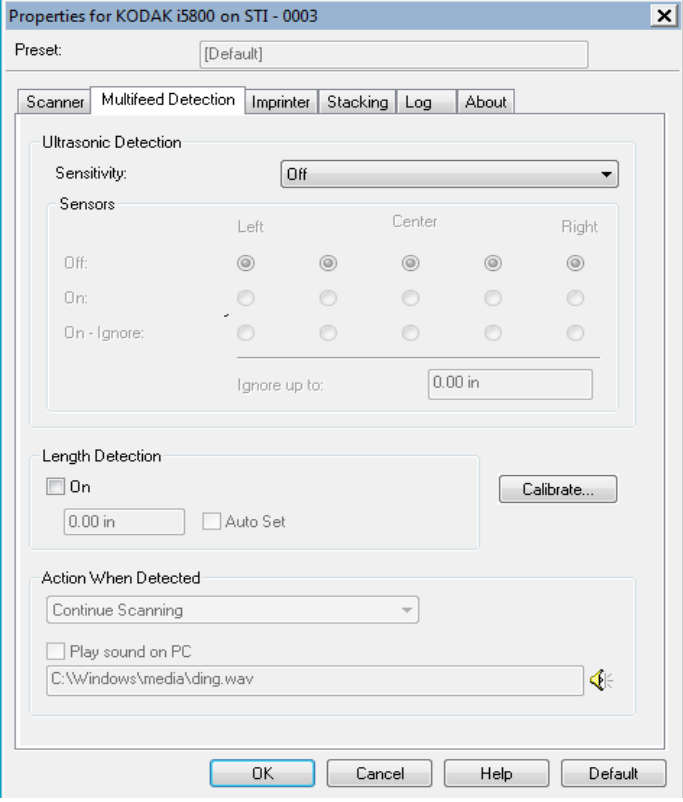

超声波检测 - 选择此选项可设置重张进纸检测。

- 灵敏度 控制扫描仪在传输板中送进多份文档时的检测强度。重张进纸 通过检测文档之间的空气间隙触发。这使重张进纸检测可用于文档厚 度混杂不一的作业集。
	- 低:强力最低的设置,并且在重张进纸时较少可能检测到标签、不 良质量、厚或皱褶文档。
	- 中等: 如果您的应用具有变化文档厚度或文档附有标签,请使用 "中等"灵敏度。根据标签材料,大多数具有标签的文档都不会被 检测为重张进纸。
	- 高:强度最高的设置。 如果所有文档都具有类似 75.2 g/m<sup>2</sup>(20 磅) 铜版纸的厚度,这是适合使用的设置。

传感器 - 五个传感器覆盖了整个纸张路径的宽度。为了正确检测重张进 纸文档,文档必须通过以下的一个传感器。

- 左到右:这些控件使您能够选择要开启五个传感器中的哪一个 (些) 传感器。例如,如果您知道文档左侧附有"粘性"便条,可以关闭左 侧的传感器。
- 最多可忽略:忽略文档任何位置上小于输入值的重张进纸。此选项对 于下列情境很有用:您已经知道发生了重张进纸的状况,您想允许该 状况发生,但又不想对整个文档关闭传感器 (示例状况: 3 英寸大小 的粘贴便条)。

注意:

- 此选项只在至少一个传感器设置为打开忽略时可用。
- 此长度适用于设置为打开忽略的所有传感器。

长度检测 - 如果启用"长度检测", 您可以选择在没有检测到重张进纸 时,能够扫描的文档最大长度。长度检测最适合在扫描相同尺寸的文档时 用以检查是否出现重叠。例如,如果您在纵向模式中扫描 A4 (8.5 x 11 英 寸)文档,可在*最大长度*字段中输入值 28.57 厘米(11.25 英寸)。最大 值为 35.56 厘米 (13.99 英寸)。

• 自动设置:将最大长度值自动设置为比当前选定的页面尺寸大 1.27 厘米 (0.50 英寸)。

检测到重张进纸时的操作 - 选择在检测到重张进纸时您要扫描仪采取的操 作。使用所有选项时,该情况将会在扫描仪中记录。

- 继续扫描:扫描仪将理描。扫描仪将发出用户配置的重张进纸声音。
- 停止扫描:将停止扫描,并且控件将返回扫描应用程序 (即终止作 业)。检查纸张路径是否已清理,然后重新从扫描应用程序重新启动扫 描工作阶段。此页将被弹出。此重张进纸页面的影像将不会发送到主 机应用程序。
- 停止扫描让纸张留在路径中:扫描将立即停止(即不尝试清除纸张路 径),并且控制将返回扫描应用程序(即结束作业)。清理纸张路径中 的所有文档,然后从扫描应用程序重新启动扫描会话。此重张影像将 不会发送到主机应用程序。
- 暂停扫描:将停止扫描,但扫描应用程序将等候其他影像 (即停止进纸 器)。如果要重新开始扫描,可以按下扫描仪上的开始 **/** 恢复按钮。可 通过按**停止 / 暂停**, 停止扫描。

• 暂停扫描(交互重张进纸): 允许您检查扫描页的预览影像并选择"接 受"扫描影像或重新扫描并丢弃触发了重张进纸警报的扫描影像。接 受后扫描影像才会被发送到主机应用程序。此选项允许在扫描仪上处 理全部重张进纸事件。扫描应用程序中不需要影像处理。此选项还让 您可以驻留在扫描仪前,从而减少多余的移动和疲劳。 扫描仪提供此 选项。不需要对扫描应用程序做出更改。

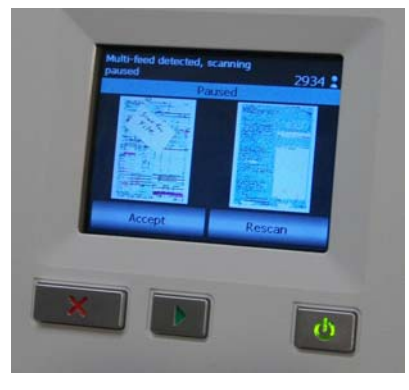

注意: 若扫描仪固件为版本 3.9.1 或更高版本, 则在使用暂定扫描重张 进纸操作时会自动启用此选项。

预览影像会根据 ISIS 驱动程序中选择的影像处理设置调整方向 (自 动旋转)。如果扫描应用程序旋转了影像或执行了其他影像处理,则 预览影像将不会应用扫描影像处理。

- 若进行双面扫描,则会显示双面影像。
- 若进行黑白扫描,则会显示黑白影像。
- 若进行彩色 / 灰阶扫描, 则会显示彩色 / 灰阶影像。
- 若进行双流扫描,则会显示彩色 / 灰阶影像。
- 若使用 VRS 软件进行黑白扫描,则会显示灰阶影像。
- 接受影像: 如果您想接受影像, 请点按操作员控制面板上的接受或者 扫描仪上的**开始 / 恢复按钮**。选择**接受**时, 扫描仪预览中显示的影响将 被立即发送至扫描应用程序,随后扫描将继续。

• 重新扫描页面: 如果需要重新扫描页面, 请从出纸托盘中取走顶部页 面并将这些页面放回到输入托盘中(确保纠正任何文档预备问题)。当 页面准备好被重新扫描时,请点按操作员控制面板上的重新扫描。预 览影像将被丢弃。如果未启用打印,扫描仪会立即启动扫描。如果未 启用打印,扫描仪将转至 "已暂停"屏幕,您可以在其中选择在下一 扫描页面上忽略打印。然后您可以按下扫描仪上的开始 **/** 恢复按钮以继 续扫描。

警报音量 - 如果您要扫描仪在检测到重张进纸时发出声音,可选择低、中 等或高。扫描仪将发出用户配置的重张进纸声音。

注意:单击扬声器图标将显示"打开"对话框,允许您选择所需的警报 音调 (.wav 文件)。

校准 - 显示 "校准"窗口,允许您执行影像链或 **UDDS** 校准。

注意:不必也不建议经常进行校准。只有在您的支持人员指示需要校准时 才进行校准。

"**打印机"选项卡** 增强型打印机能以扫描仪的全速工作。打印机可以添加日期、时间、文 档顺序计数器和自定义信息。

此选项卡仅在购买并安装了可选的增强型打印机附件时才显示。

可以将打印字符串配置为包括文字 (静态)信息 (即,在每个文档中均 保持相同的信息,例如,批名或操作员)和动态信息 (即,可以在每个 扫描页中变化的信息,例如,文档顺序计数器)。采集软件应用程序会控 制静态字段,因此该软件可让您输入的所有信息都可以发送到打印机。

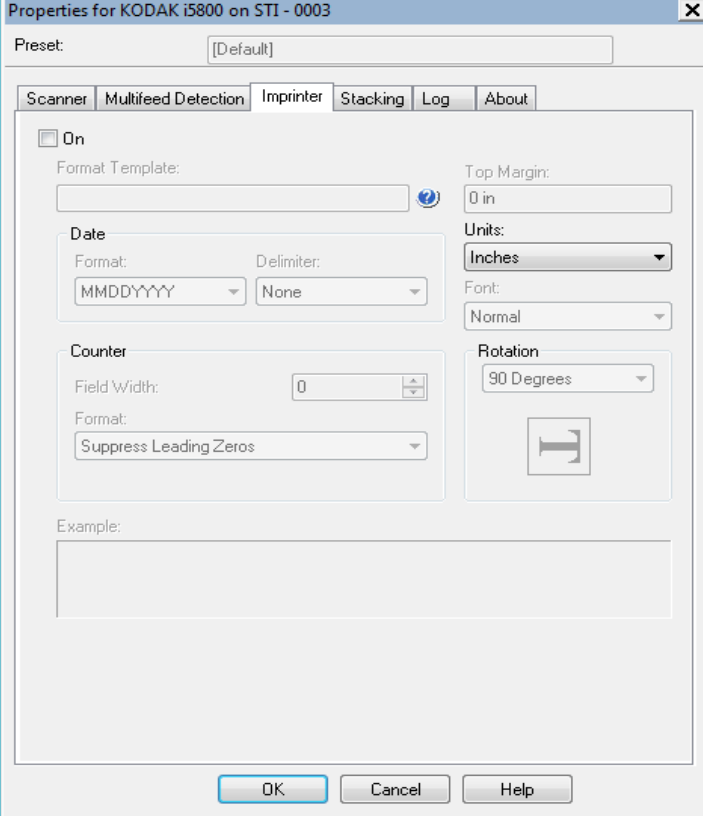

开 - 选取此项可启用打印机。

注意: 扫描仪触摸屏的操作可能会覆盖打印设置。

格式模板 - 格式模板用于建立打印字符串。打印字符串是文档经过传输板 时,打印在文档上的内容。打印字符串会在扫描文档之前打印,因此,它 是影像的一部分。每个打印字符串的最大字符数为 40 个字符 (包括空格)。

日期 - 如果您要在打印字符串中添加日期, 请选择下列其中一种格式:

- 格式: MMDDYYYY、 DDMMYYYY 或 YYYYMMDD。
- 分隔符:选择以下其中一个分隔符:斜线:**/**、破折号:**-**、点:**.**、空格 或无。例如: 08/24/2010、08-24-2010、08.24.2010 或 08 24 2010 或 08242010 (无)。

计数器 - 如果您要在打印字符串中添加计数器,您可以输入下列其中一个 选项:

- 字段宽度:用于控制文档计数器的宽度。值范围从 1 到 9。
- 格式: 当值的宽度小于字段宽度(示例中字段宽度为 3,而计数器为 4) 时,该选项允许您配置计数器的格式。选项包括:
	- 显示前导零 (默认):"004"
	- 禁止前导零:"4"
	- 压缩前导零:" 4"

上边距 - 允许您定义打印字符串开始前距离前缘的位置。在文本框中输 入所需的数量。

注意: 在距离文档后缘的 6.3 毫米 (1/4 英寸) 处会自动停止打印, 即使 信息尚未打印完毕。

单位 - 选择英寸、厘米或像素。

**•** 字体:您可以选择打印信息的方向:常规、大和粗体。

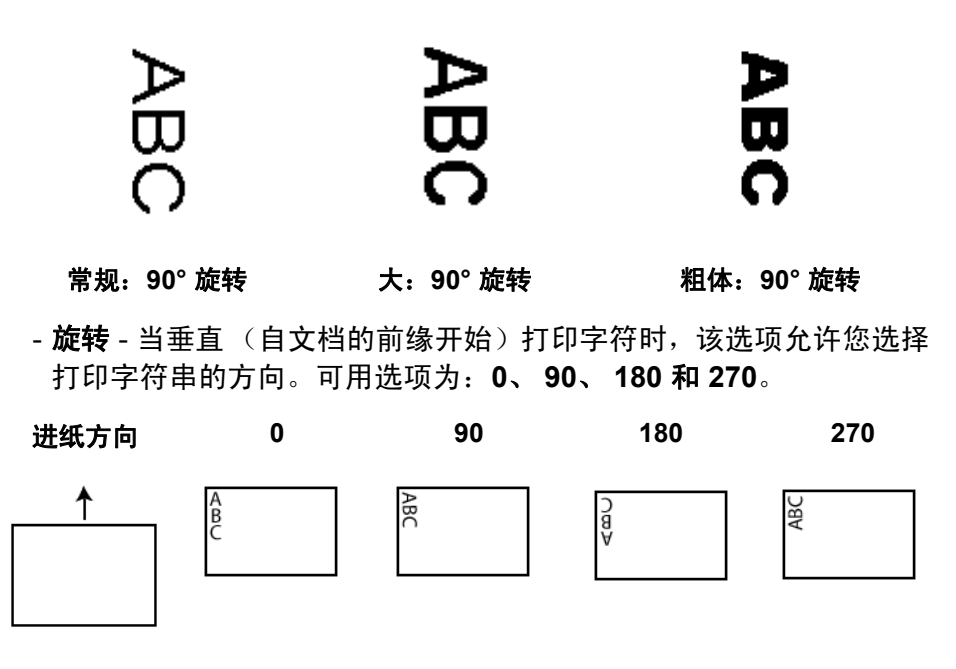

"**堆叠"选项卡** 您可通过"堆叠"选项卡设置选项,将文档分离到*柯达* 可控堆叠附件输 出托盘的两个堆叠中。

> 注意:只有为扫描仪启用*柯达* 可控双堆叠附件之后,"堆叠"选项卡才 可用。

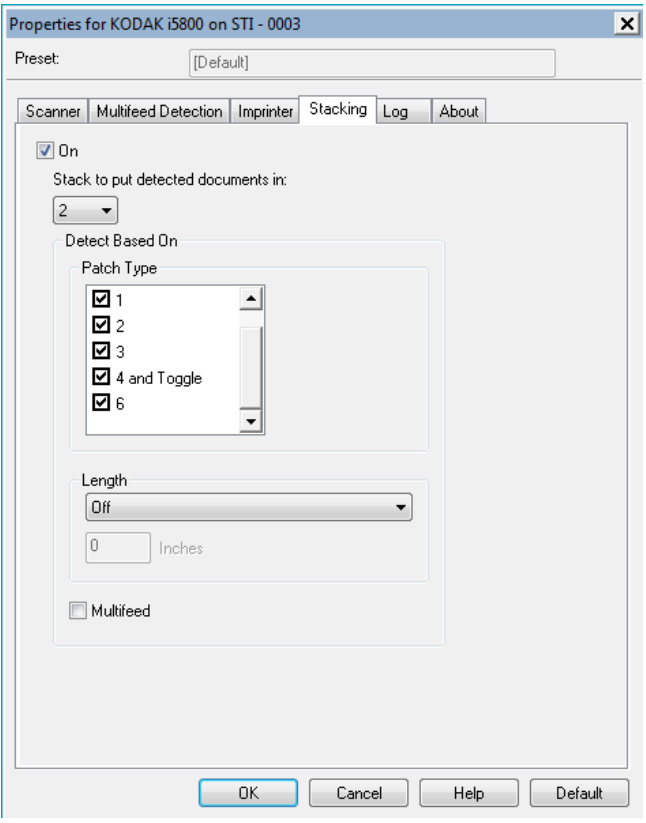

启用 - 启用堆叠功能,并使该选项卡的其他选项可用。

注意: 堆叠功能还可在扫描仪的触摸屏中开启或关闭。

检测文档要放入的堆叠:指示将与检测基于长度设置匹配的文档放入哪 个堆叠中。所有不匹配的文档将被放入另一个堆叠中。

注意: 文档重量和状况可能影响文档达到最佳堆叠效果的能力,建议在 分离长度小于 6 英寸 /152 毫米(例如支票)的文档时, 将它们放 入堆叠 1: 在分离长度大于 6 英寸 /152 毫米 (如补充码页) 的文 档时,将它们放入堆叠 2。

基于补充码类型检测 — 允许您选择要从文档集中分离出来并放入所选 堆叠的补充码页(如果有)。选项可以是 **T**、**1**、**2**、**3**、**4**、切换补充码 和 **6** 的任意组合。建议将补充码页放入堆叠 2。 注意:

- 扫描仪会生成补充码页的图像。
- 扫描仪只会识别垂直补充码。
- 在硬纸上打印补充码页有助于取得可靠的堆叠。
- 有关详细信息,请参见《用户指南》中标题为"补充码要求"的章节。

基于长度检测 — 允许您根据文档的长度选择要从文档集中分离出来的 文档。

- **(** 无 **)**
- 小于:长度小于此长度的文档将被分离并放入选定的堆叠。建议在将较 短的文档分离到堆叠 **1** 时使用此设置。
- 大于:长度大于此长度的文档将被分离并放入选定的堆叠。 建议在将较 长的文档分离到堆叠 **2** 时使用此选项。
- 介于: 长度介于所选范围的文档将被分离并放入选定的堆叠。

注意:

- 在输入长度时,请考虑多输入 1/2 英寸 / 25 毫米,以应对扫描过程 中可能出现的文档扭曲。
- 对于长度小于 6 英寸 / 152 毫米的文档,可考虑使用短文档插板以 改进堆叠 **1** 中的堆叠。

重张进纸 — 如果要分离确定为重张进纸的所有文档, 则选择此选项。开 启和配置重张进纸检测的设置位于 "设备 - 重张进纸"选项卡上。

注意:

- 此选项可提供额外功能,允许您检测较厚的文档并将它们分离到堆叠 2 中。当所有文档大小都相似而导致无法进行基于长度的检测时,此选 项不失为一个不错选择。
- 此选项不会自动开启重张进纸检测。

为使用堆叠选项推荐的配置 以下是"堆叠"选项用法的一些示例。

#### 短文档外部分类

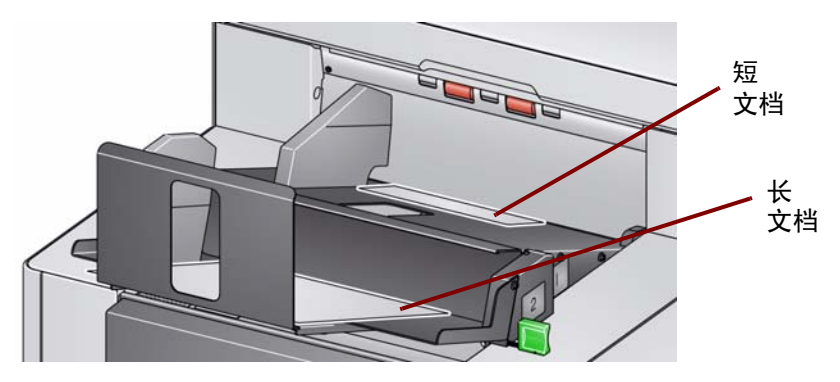

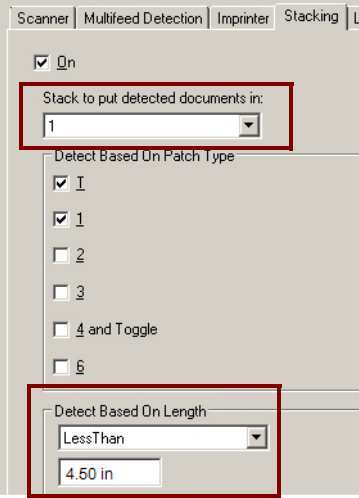

如果您的目标是按类将支票或短文档与其 他文档分开,则对堆叠设置进行如下配置:

#### 检测文档要放入的堆叠:

**1** (堆叠 1)

并将*基于长度检测*选项设置为:

小于:最短文档的长度加 1/2 英寸。

注意:

- 您需要增加额外的 1/2 英寸以应对短文 档进纸过程中可能出现的扭曲。
- 如果尝试在堆叠 2 中堆叠较短的文档, 它们将无法成功到达堆叠 2 位置。
- 对于长度小于 6 英寸的文档,可考虑使 用短文档插板以改进堆叠 1 中的堆叠。

### 补充码文档外分离页外部分类

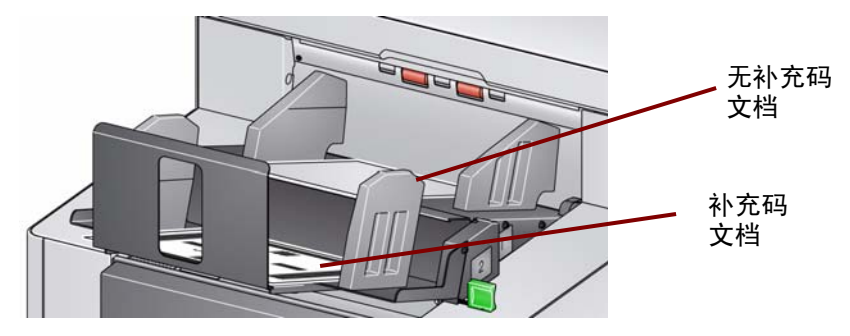

Scanner | Multifeed Detection | Imprinter | Stacking

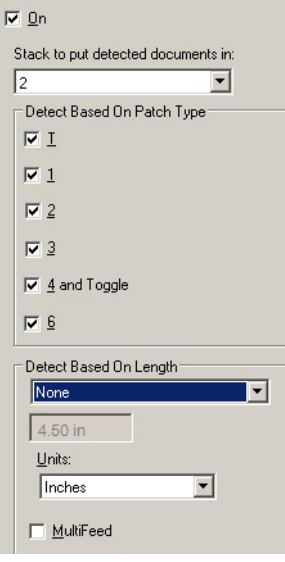

如果您的目标是使用其他文档的补充码 (或颜色切换补充码页)对文档分离页进 行分类,则对堆叠设置进行如下配置:

#### 检测文档要放入的堆叠:

**2** (堆叠 2)

并将*基于补充码类型检测*选项设置为一个 或多个补充码类型。

用于文档分离的插入补充码文档通常会成 批排序或按需打印。对于可控双堆叠,找到 适合作业的硬纸并在该纸张上打印补充码 文档;这有助于实现可靠的分类和堆叠。

### 外部分类触发重张进纸警报的文档

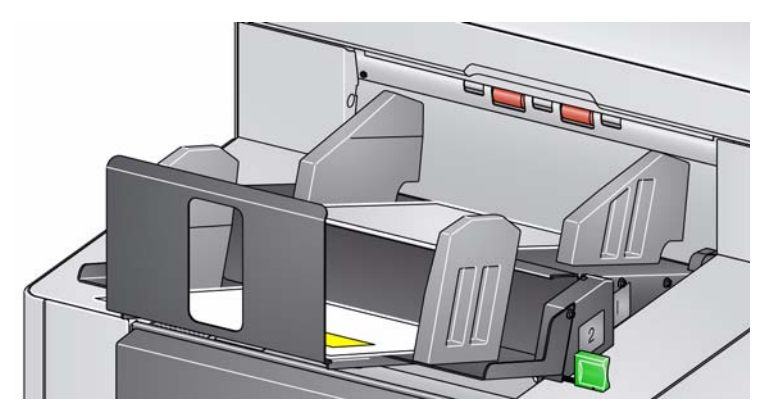

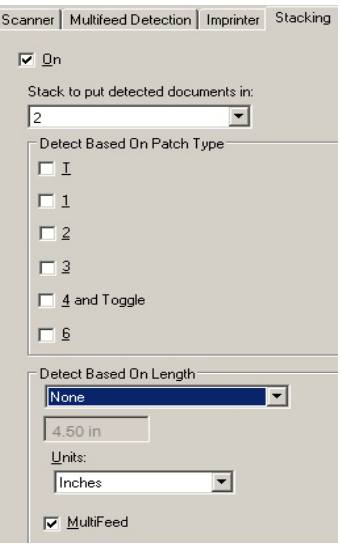

如果您的目标是对触发了重张进纸警报的文 档进行分类,则对堆叠设置进行如下配置:

#### 检测文档要放入的堆叠:

**2** (堆叠 2)

并启用*重张进纸*选项。

通过重张进纸触发异常堆叠可提供附加功 能。例如,对堆叠 2 中触发重张进纸的文档 进行堆叠可能是对无法按大小或补充码分 类的较厚文档进行分类的方法。

注意:允许最大长度 覆盖不会禁用可控双 堆叠长度保护。

### "日志"选项卡提供所遇到任何错误的列表。

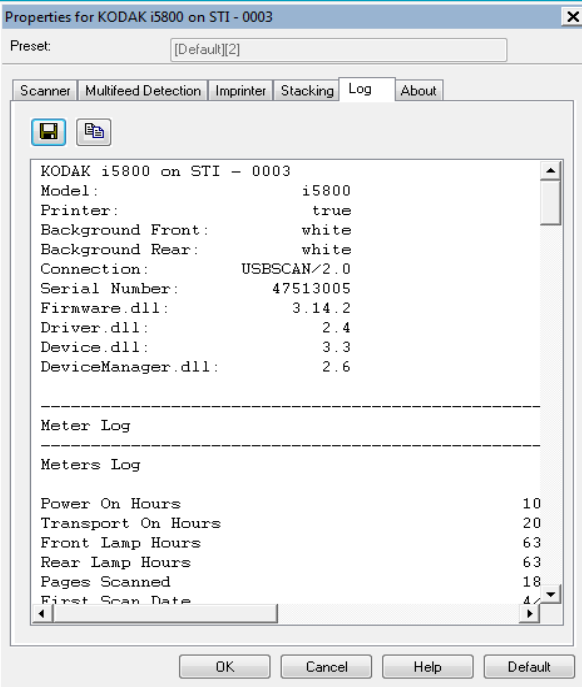

您可以查看 "操作员"和 "仪表"日志,然后通过单击 "保存"图标将 此信息保存到文件中,或将信息复制到剪贴板然后粘贴到文档中。

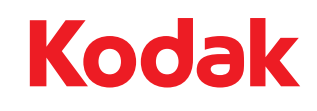

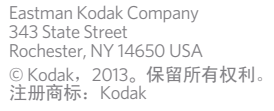